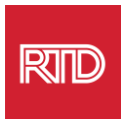

## **Sprachassistenzdienste**

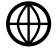

[www.rtd-denver.com/language-access](http://www.rtd-denver.com/language-access)

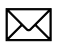

[Language.services@rtd-denver.com](mailto:Language.services@rtd-denver.com)

 $ABC$ 303.299.6000

## **Wie Sie die Sprache Ihres Internet-Browsers ändern**

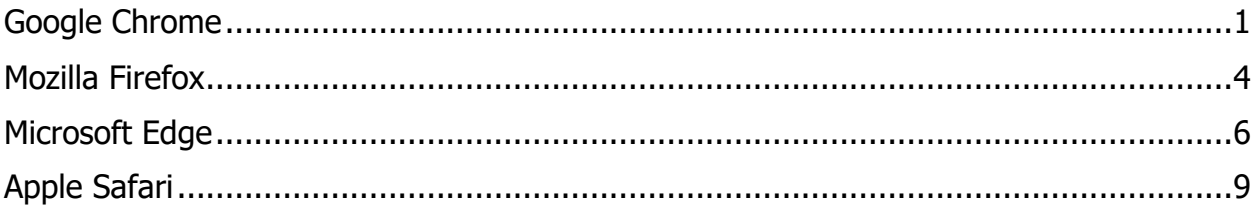

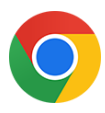

## <span id="page-0-0"></span>**Google Chrome**

- 1. Öffnen Sie den Google Chrome Browser.
- 2. Klicken Sie in der oberen rechten Ecke des Fensters auf das Symbol  $\boxed{\cdot}$ .
- 3. Wählen Sie aus dem angezeigten Dropdown-Menü die Option **Settings**.
- 4. Klicken Sie im nächsten Fenster das Advanced v Dropdown.
- 5. Klicken Sie auf den Abschnitt Languages.

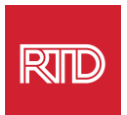

6. Klicken Sie im Abschnitt Languages auf den **Abwärtspfeil** rechts neben der Option Languages option.

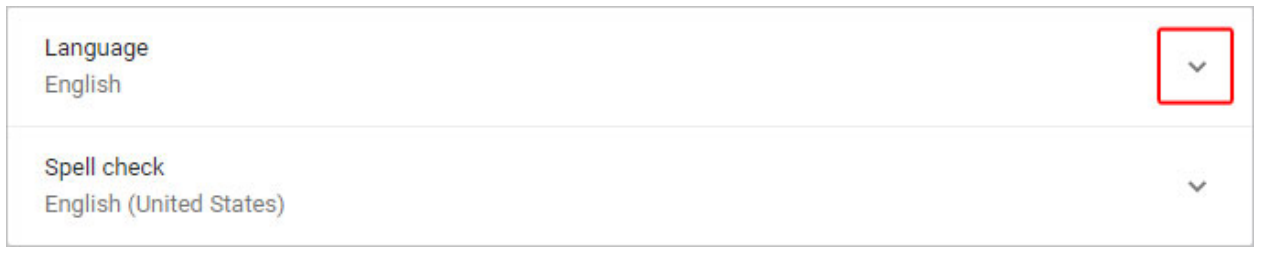

- 7. Klicken Sie in dem erscheinenden Menü auf den Link Add languages.
- 8. Klicken Sie im nächsten Bildschirm auf das Kontrollkästchen neben einer oder mehreren Sprache(n) (A) und dann auf die Schaltfläche **Add** (B).

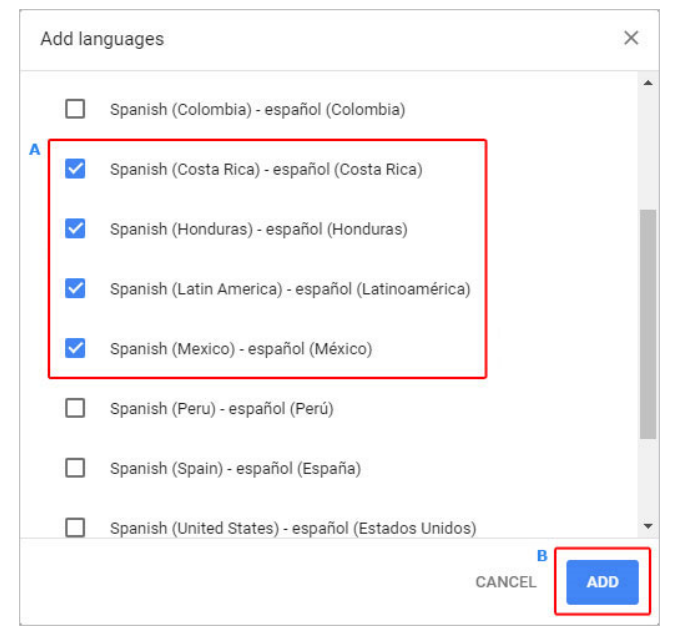

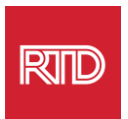

9. Ihre neu ausgewählten Sprachen sollten im Menü Sprache erscheinen Um eine auszuwählen, klicken Sie auf das Symbol **ich rechts neben der Sprache und** aktivieren Sie das Kästchen neben **Display Google Chrome in this language**.

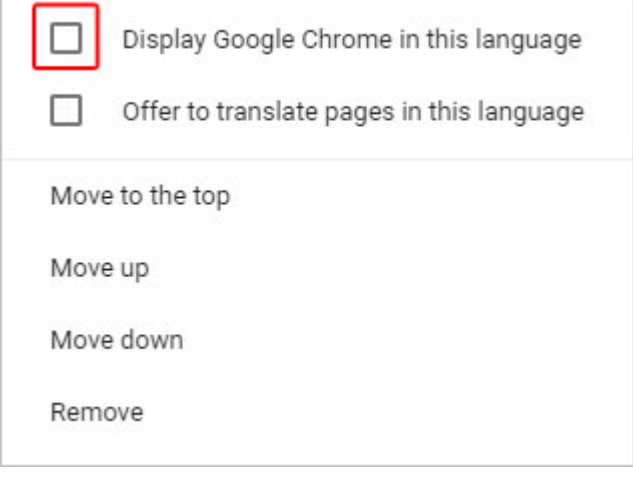

10.Klicken Sie auf **Relaunch** oder schließen Sie Ihren Chrome-Browser und öffnen Sie ihn erneut, um die neue Sprache anzuzeigen.

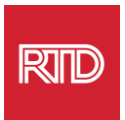

<span id="page-3-0"></span>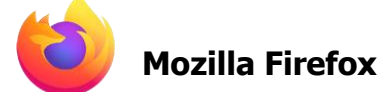

- 1. Öffnen Sie den Mozilla Firefox Browser.
- 2. Klicken Sie auf das Symbol  $\equiv$  in der oberen linken Ecke des Browserfensters.
- 3. Wählen Sie **Settings** aus dem angezeigten Dropdown-Menü.
- 4. Im Abschnitt Language, kicken Sie auf die Schaltfläche

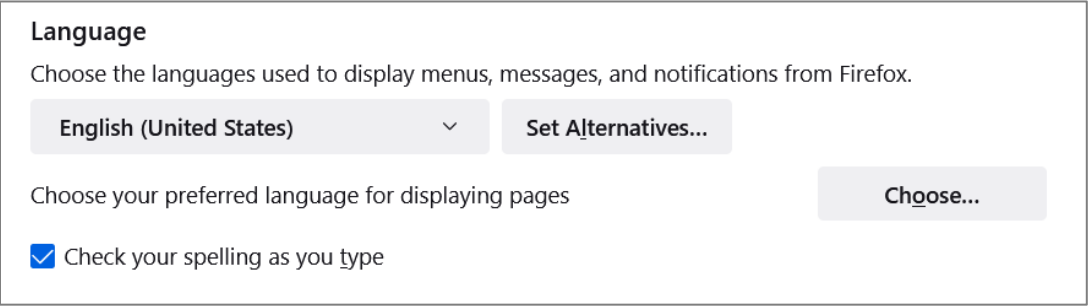

5. Klicken Sie in dem Fenster auf **Select a language to add**.

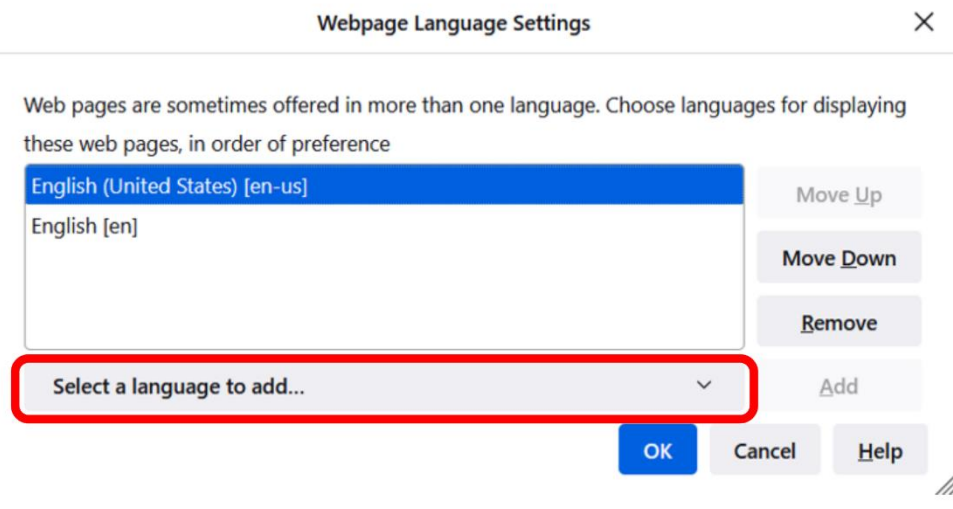

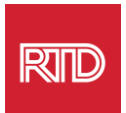

6. Klicken Sie auf die gewünschte Sprache (A), klicken **Add** auf Hinzufügen und dann auf die Schaltfläche **OK** (B).

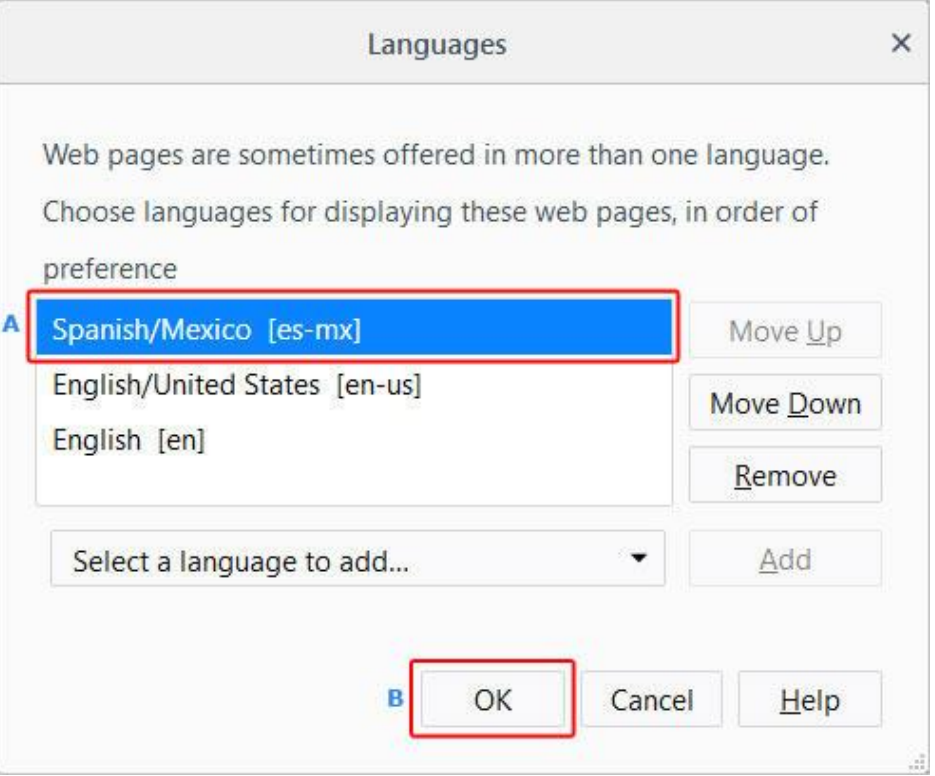

7. Starten Sie Ihren Browser neu, damit die neue Sprache angezeigt wird.

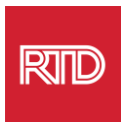

<span id="page-5-0"></span>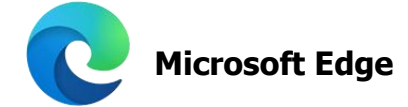

- 1. Öffnen Sie den Microsoft Edge Browser.
- 2. Klicken Sie auf das Symbol **Einstellungen und mehr** in der oberen rechten Ecke des Browserfensters.
- 3. Wählen Sie im Dropdown-Menü am unteren Rand die Option **Settings**.

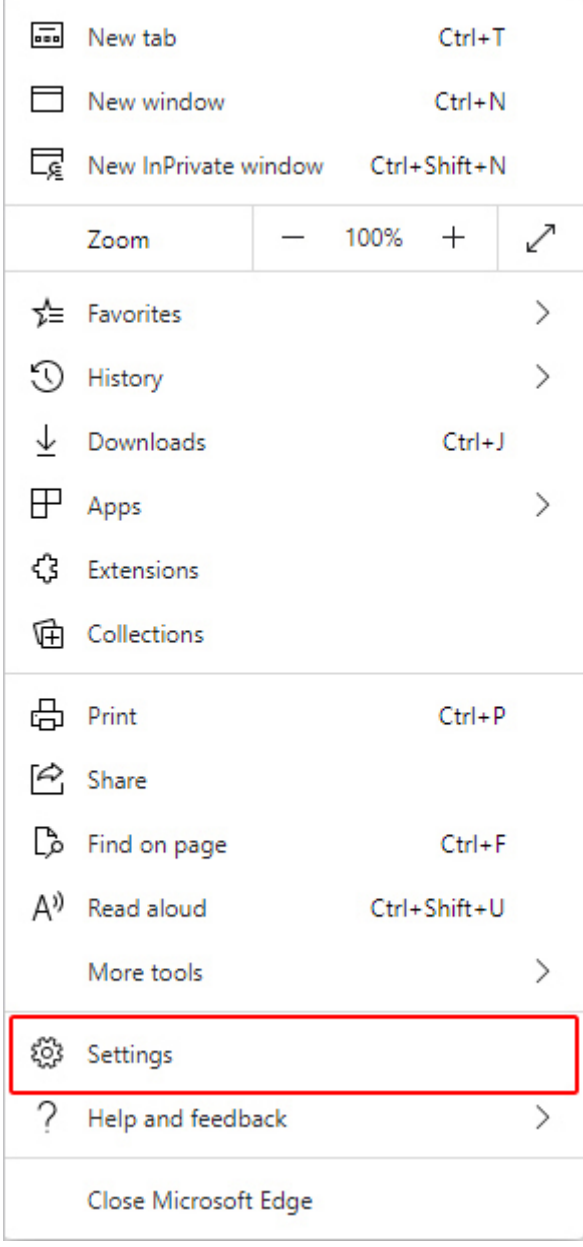

![](_page_6_Picture_0.jpeg)

4. Klicken Sie auf der linken Seite des Bildschirms unter Settings auf **Languages**.

![](_page_6_Picture_26.jpeg)

5. Klicken Sie unter dem Abschnitt Sprachen auf die Schaltfläche **Add languages**.

![](_page_6_Picture_27.jpeg)

![](_page_7_Picture_0.jpeg)

6. Wählen Sie in der daraufhin erscheinenden Aufforderung die Sprache(n) aus, die der Browser anzeigen soll, und klicken Sie dann auf die Schaltfläche **Add**.

![](_page_7_Picture_40.jpeg)

- 7. Zurück im Abschnitt Sprachen, suchen Sie Ihre bevorzugte Sprache und klicken Sie auf das Symbol **Wird** auf der rechten Seite. Markieren Sie dann das Kästchen neben **Display Microsoft Edge in this language.**
- 8. Klicken Sie auf die Schaltfläche DREIGHT oder schließen und öffnen Sie den Browser erneut.

![](_page_8_Picture_0.jpeg)

<span id="page-8-0"></span>![](_page_8_Picture_1.jpeg)

Safari ist in das macOS integriert. Sie müssen also in die Spracheinstellungen Ihres Macs gehen, um die in Safari angezeigte Sprache zu ändern.

1. Klicken Sie in der oberen linken Ecke des Bildschirms auf das Apple-Symbol, um das Apple-Menü zu öffnen, und wählen Sie **System Preferences**.

![](_page_8_Picture_4.jpeg)

2. Klicken Sie im Fenster System Preferences auf **Language & Region**.

![](_page_8_Picture_6.jpeg)

![](_page_9_Picture_0.jpeg)

3. Klicken Sie im Menü Language & Region unter **Preferred Languages** auf das **+** Zeichen am unteren Rand.

![](_page_9_Picture_34.jpeg)

4. Wählen Sie im Dropdown-Menü eine Sprache aus und klicken Sie dann auf die Schaltfläche **Add**.

![](_page_9_Picture_35.jpeg)

![](_page_10_Picture_0.jpeg)

5. Sie sollten aufgefordert werden, zu der neuen Sprache zu wechseln. Falls nicht, klicken und ziehen Sie die neue Sprache an den Anfang des Menüs auf dem vorherigen Bildschirm (siehe Schritt 3).

![](_page_10_Picture_2.jpeg)

6. Klicken Sie auf die Schaltfläche **Restart Now**, damit die neuen Spracheinstellungen wirksam werden.

![](_page_10_Picture_35.jpeg)